## **Premiers pas**

La première fois que vous démarrez votre MacBook Pro, Assistant réglages se lance pour vous aider. En quelques étapes, connectez-vous au réseau Wi-Fi, transférez vos données à partir d'un autre Mac ou PC, créez un compte utilisateur sur le Mac et connectez-vous à l'aide de votre identifiant Apple.

Votre identifiant Apple vous permet de télécharger des apps sur l'App Store, d'acheter dans l'iTunes Store et l'Apple Store en ligne, d'accéder à iCloud et de communiquer grâce à FaceTime. Si vous ne possédez pas d'identifiant Apple, créez-en un facilement et gratuitement.

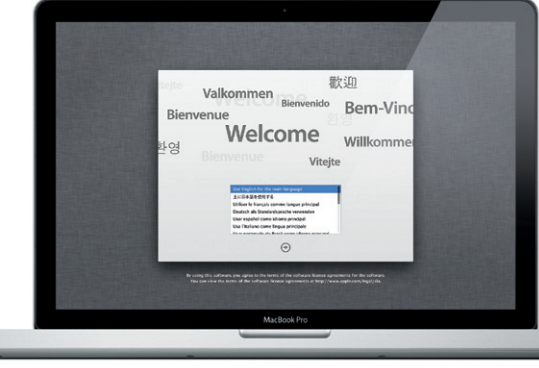

**Gestes Multi-Touch**

De nombreuses fonctions de votre MacBook Pro peuvent être réalisées à l'aide de gestes sur le trackpad. Voici quelques-uns des gestes Multi-Touch

les plus utilisés sur un Mac.

# **Le bureau**

Voici votre nouveau point de départ. Le bureau contient le Dock, où les icônes des apps que vous utilisez fréquemment apparaissent. Pour personnaliser votre bureau et définir d'autres réglages sur votre Mac, cliquez sur l'icône Préférences Système du Dock. Pour accéder aux fichiers et aux dossiers, cliquez sur l'icône du Finder. Pour vérifier l'état de la connexion Internet sans fil, cliquez sur l'icône d'état du Wi-Fi qui se trouve dans la barre des menus. Votre Mac se connecte automatiquement au réseau choisi pendant

la configuration.

**Bonjour.**

**Clic secondaire (clic droit)** Cliquez avec deux doigts pour ouvrir les menus contextuels. Ou alors, si vous activez Toucher pour cliquer, touchez n'importe où avec deux doigts.

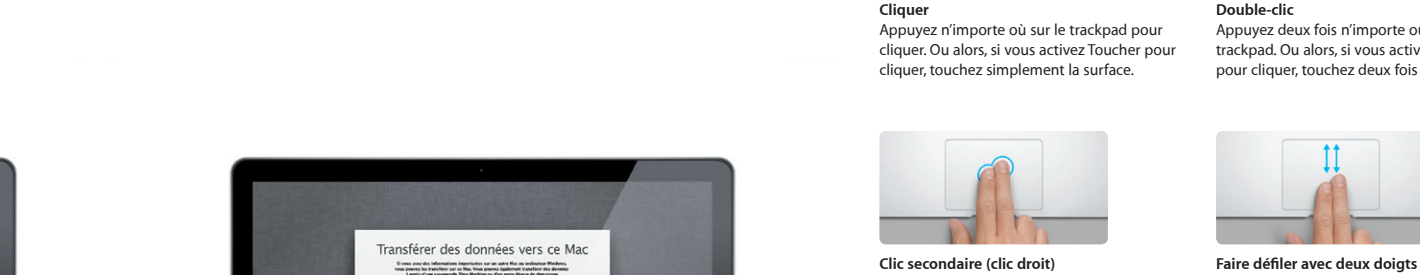

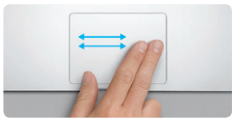

**Balayer pour naviguer** Balayez avec deux doigts pour feuillet des pages web, des documents, etc.

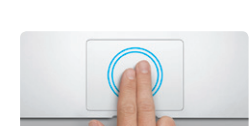

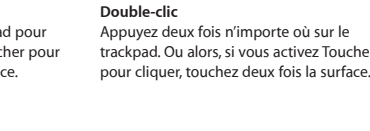

Passez deux doigts pour faire défiler dans n'importe quelle direction : verticalement, horizontalement ou en diagonale.

 $\sim$ 

**Zoom intelligent** Touchez deux fois le trackpad avec deux doigts pour agrandir rapidement une page web.

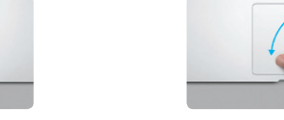

**Pincer pour zoomer**

**Basculer entre des apps en plein éc** 

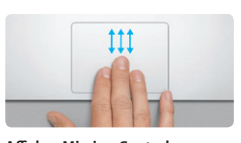

Votre MacBook Pro bénéficie d'une assistance technique de 90 jours et d'un an de couverture pour les réparations de matériel effectuées dans les magasins Apple Store ou les Centres de services agréés Apple. Consultez la page www.apple.com/ca/fr/support pour obtenir une assistance technique pour votre MacBook Pro. Ou composez l'un des numéros suivants : Canada : 1-800-263-3394 ; États-Unis : 1-800-275-2273. www.apple.com/support/countr

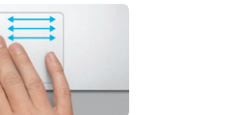

Balayez avec trois doigts pour vous déplacer entre apps en plein écran.

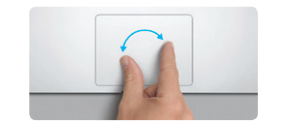

Effectuez un zoom avant ou arrière sur les photos et les pages web avec plus de précision en pinçant avec le pouce et l'index. pour faire pivoter une image.

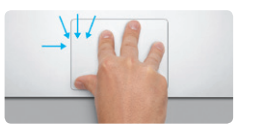

**Afficher le Launchpad** Pincez avec quatre doigts pour afficher toutes vos apps dans le Launchpad.

Faites tourner le pouce et l'index dans le sens des aiguilles d'une montre ou en sens inverse

# Prise secteur Gigabit : USB 3.0 : : Logement : Entrée/sortie : SuperDrive Ethernet: de sécurité : audio the contract of the contract of de diminimilia diminimilia Logement Voyants lumineux Alimentation Cordon  $\frac{1}{2}$  FireWire 800  $\frac{1}{2}$  Thunderbolt  $\frac{1}{2}$  SDXC MagSafe: de batterie Bouton Adaptateur d'alimentation secteur secteur d'alimentation Caméra FaceTime HD 4 Finder Fichier Edition Présentation Aller Fenitre Aide **Barcarececece** WERTHURD PR <u>saacaanaana</u> **WORCHOOL BOOKS DR.** MacBook Pro  $\overline{\phantom{a}}$ <u>and the state of the state of the state of the state of the state of the state of the state of the state of the state of the state of the state of the state of the state of the state of the state of the state of the state</u>  $\sim$  100  $\sim$  100  $\sim$ Connecteur  $\frac{1}{2}$  d'alimentation  $:$  Trackpad

 $: Maasafe$ 

 $\therefore$  Multi-Touch

**Faire pivoter**

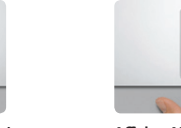

votre Mac.

Préférences : Système

 $\vdots$  Finder  $\vdots$  Dock

**Afficher Mission Control**

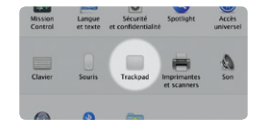

Balayez vers le haut avec trois doigts pour afficher toutes les fenêtres ouvertes sur

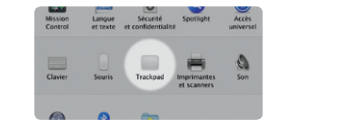

**En savoir plus** Choisissez Préférences Système dans le menu plus sur les gestes.

Pomme et cliquez sur Trackpad pour en savoir

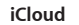

iCloud stocke votre musique, vos photos, votre courrier électronique, etc., et les pousse sans fil vers votre Mac, iPhone, iPad, iPod touch et même votre PC. Le tout sans station d'accueil ni synchronisation. Lorsque vous achetez un morceau sur un appareil, il est automatiquement téléchargé sur tous les autres appareils. Grâce à Flux de photos, vos photos les plus récentes apparaissent partout où vous le souhaitez. Pour personnaliser vos réglages iCloud, ouvrez le menu Pomme, choisissez Préférences Système, puis cliquez sur iCloud. Connectez-vous à l'aide de votre identifiant Apple puis choisissez les fonctionnalités iCloud que vous souhaitez activer ou désactiver.

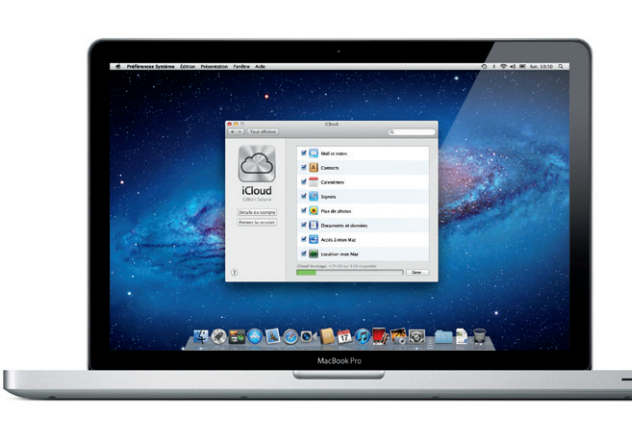

#### **Important**

Lisez attentivement ce document et les consignes de sécurité du Guide d'informations importantes sur le produit avant d'utiliser votre ordinateur pour la première fois.

# **En savoir plus**

Obtenez des informations supplémentaires, regardez des vidéos de démonstration et apprenez-en plus sur les fonctionnalités du MacBook Pro à l'adresse www.apple.com/ca/fr/macbookpro/.

# **Aide**

Vous trouverez souvent des réponses à vos questions ainsi que des instructions et des informations concernant le dépannage dans le Centre d'aide. Cliquez sur Aide dans la barre des menus et choisissez Centre d'aide.

# **Utilitaires Mac OS X**

Si vous rencontrez un problème avec votre Mac, l'application Utilitaires Mac OS X peut vous aider à réparer le disque dur de votre ordinateur, restaurer les logiciels et les données à partir d'une copie de sauvegarde Time Machine ou effacer le disque dur et réinstaller Mac OS X Lion et les applications Apple. Safari peut également vous aider à trouver de l'aide en ligne. Votre Mac ouvre automatiquement Utilitaires Mac OS X s'il détecte un problème. Vous pouvez également l'ouvrir manuellement en redémarrant votre ordinateur en maintenant les touches Commande et R enfoncées.

## **Assistance**

Toutes les fonctions ne sont pas disponibles dans toutes les régions.

TM et © 2012 Apple Inc. Tous droits réservés. Designed by Apple in California. Printed in XXXX. C034-6509-A

**Guide de démarrage rapide**

### **Ensuite** Déplacer des fichiers tels des documents, courriers électroniques, photos,

morceaux et films d'un autre Mac ou PC vers votre nouveau Mac est très simple. La première fois que vous démarrez votre Mac, celui-ci vous guide tout au long du processus de transfert. Suivez simplement les instructions

Comment voules was transferr van domine

A partir d'un PC Windows<br>A partir d'une sauvegarde.<br>1980 : Carlo Constant de Santonio des terreurs<br>1990 : Mariana hapitalis de Labours

 $\begin{picture}(150,10) \put(0,0){\line(1,0){10}} \put(15,0){\line(1,0){10}} \put(15,0){\line(1,0){10}} \put(15,0){\line(1,0){10}} \put(15,0){\line(1,0){10}} \put(15,0){\line(1,0){10}} \put(15,0){\line(1,0){10}} \put(15,0){\line(1,0){10}} \put(15,0){\line(1,0){10}} \put(15,0){\line(1,0){10}} \put(15,0){\line(1,0){10}} \put(15,0){\line($ 

MacRook Pro

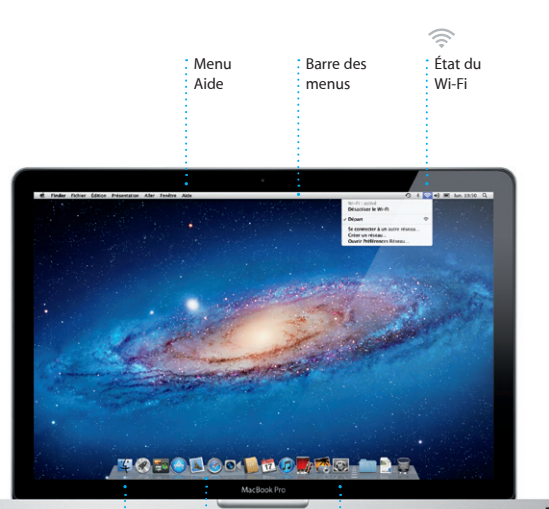

à l'écran.

**Bienvenue sur votre nouveau MacBook Pro. Laissez-nous vous montrer.**

Cliquez sur l'icône dans le Dock pour ouvrir Safari, puis naviguez sur le web à l'aide des gestes Multi-Touch. Faites défiler verticalement avec deux doigts sur le trackpad. Balayez avec deux doigts sur le trackpad pour passer d'une page à l'autre.

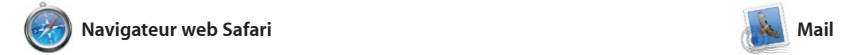

Mail vous permet de gérer tous vos comptes de messagerie à partir d'une seule boîte aux lettres sans publicité, même lorsque vous n'êtes pas connecté à Internet. Mail fonctionne avec la plupart des protocoles de messagerie, notamment POP3 et IMAP, et les

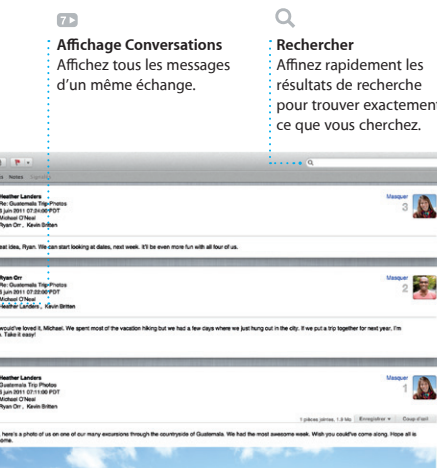

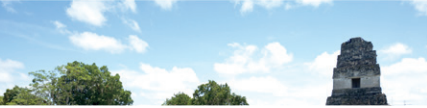

# pour trouver exactement

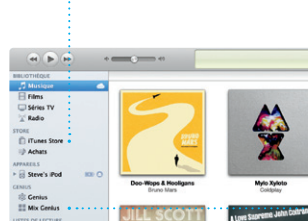

Le Launchpad réunit toutes les applications de votre Mac. Cliquez simplement sur l'icône du Launchpad dans le Dock. Les fenêtres ouvertes sont remplacées par une vue en plein écran de toutes le Launchpad. vos apps. Arrangez les apps comme

Touchez deux fois avec deux doigts pour agrandir une page, puis touchez deux fois à nouveau pour revenir à la taille originale. Vous pouvez aussi pincer pour effectuer un zoom avant ou arrière.

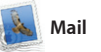

services de messagerie les plus connus, tels que Gmail, Yahoo!, Mail et AOL Mail. La première fois que vous ouvrez Mail, Assistant réglage se lance pour vous aider. Vous pouvez également gérer votre courrier depuis iCloud.

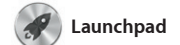

**COUVER Mission Control** Situé en haut à la Cliquez sur l'icône gauche pour un : Mission Control accès facile. Il it dans le Dock. **Dashboard**

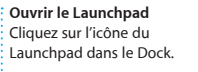

**Dossiers** Regrouper les apps en dossiers en les faisant glisser l'une sur l'autre.

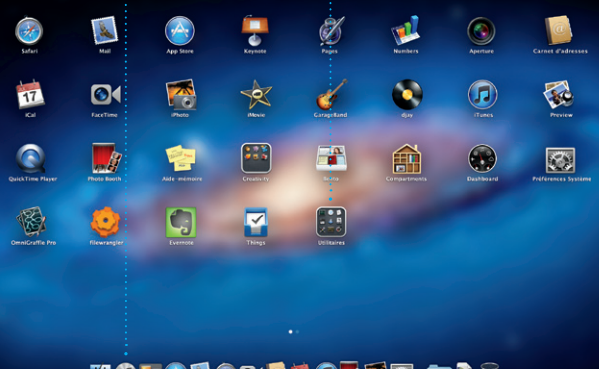

vous le souhaitez, regroupez-les en dossiers ou supprimez-les de votre Mac. Lorsque vous téléchargez une app dans le Mac App Store, elle apparaît automatiquement dans

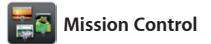

Mission Control vous offre une vue d'ensemble de tout ce qui se passe sur votre Mac. Cliquez sur l'icône Mission Control dans le Dock et votre bureau effectue un zoom arrière pour afficher toutes les fenêtres ouvertes dans chaque application, toutes les apps en

plein écran et le Dashboard, le lie des mini-apps appelées widgets Cliquez n'importe où pour effectuer un zoom avant ou arrière. Imaginez Mission Control comme le point central de votre système ; voyez tout et allez partout d'un seul cli

réponses. Utilisez iCloud pour mettre vos calendriers à jou automatiquement sur tous vos **FaceTime** 

**Visages** iPhoto peut même organiser vos photos selon les personnes  $\frac{1}{2}$  qui y figurent.

**Événements** : Cliquez deux fois sur u  $\frac{1}{2}$ événement pour en vo les photos.

iPhoto est la meilleure façon d'organiser, de parcourir, de modifier et de partager vos photos sur le Mac. Organisez votre bibliothèque par visage, lieu ou événemen Sélectionnez une photo et cliquez sur Partager en bas à droite de l'écran pour l'envoyer par courrie électronique ou pour la publier s Facebook. Cliquez sur Créer pour transformer vos photos préférées en livres de photos, calendriers et cartes

**Ajouter des espaces de bureau** Cliquez sur le bouton + à droite de la rangée du haut pour ajouter un nouvel espace.

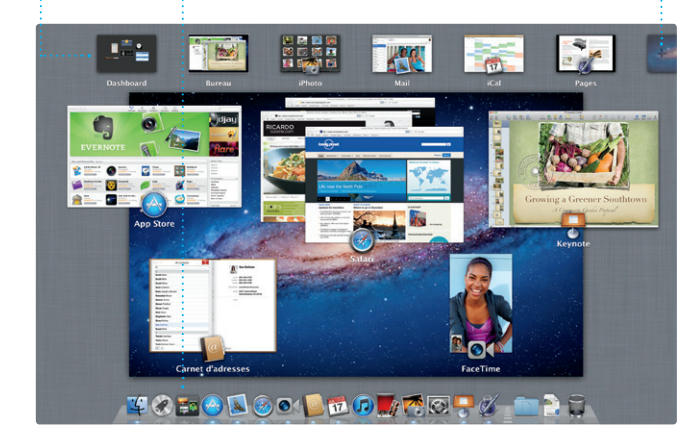

**Navigateur de projets** Faites simplement glisser une sélection dans un projet pour créer un grand film.

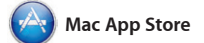

Le Mac App Store est le meilleur moyen de trouver et de télécharger des milliers d'apps pour le Mac, notamment des jeux et des apps de réseau social et de productivité. Installer une nouvelle app dans le Launchpad ne requiert qu'une seule étape. Vous pouvez installer des apps sur chacun des Mac autorisés

électronique. Pour commencer un appel vidéo, cliquez sur un nom dans la liste de contacts de Carnet

pour votre usage personnel et même les télécharger plusieurs fois. Le Mac App Store vous alerte dès qu'une mise à jour est disponible. Ainsi, vous possédez toujours la dernière version. Ouvrez le Mac App Store en cliquant su son icône dans le Dock.

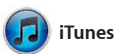

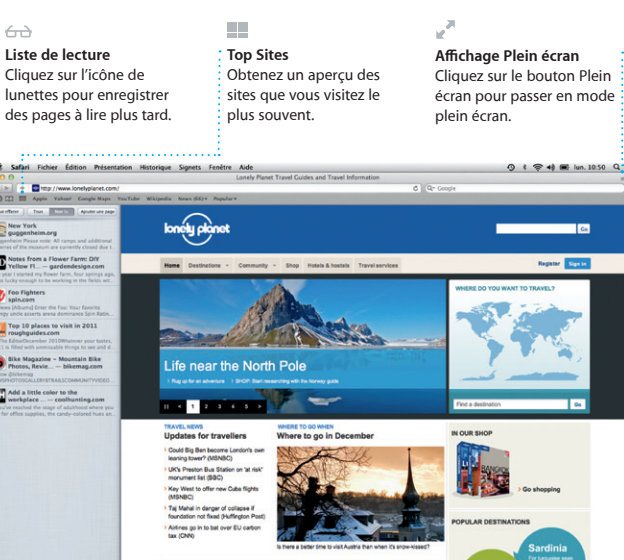

 $\bigcirc$  M  $\circ$ *Messagerie regroupé* Consultez tous vo comptes dans Mail,  $\frac{1}{2}$  en un clic.

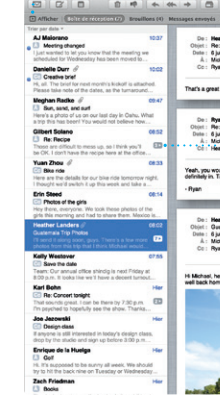

iTunes organise et lit la musique et les vidéos numériques sur votre Mac. accès à l'App Store pour iPad, iPhone Dans l'iTunes Store, achetez de nouveaux morceaux, films, séries TV,

livres, etc. iTunes donne également et iPod touch.

**iTunes Store** Découvrez et achetez de nouveaux morceaux, films, etc.

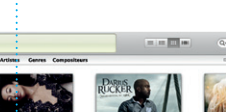

iTunes parcourt votre musique et regroupe les morceaux qu

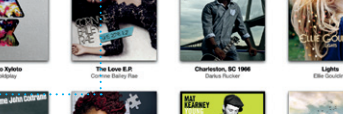

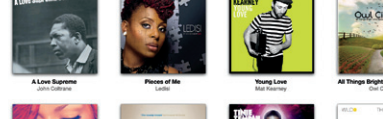

**Mix Genius**

s'accordent.

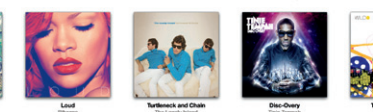

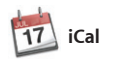

**Calendriers multiples** Accédez à tous vos calendriers en un seu endroit.

Gardez un œil sur votre agenda grâce informations de contact de Carnet à iCal. Créez des calendriers distincts : d'adresses, puis consultez les un pour la maison, un autre pour l'école, un troisième pour le travail. Affichez calendrier par calendrier ou tous dans une seule fenêtre. Créez et appareils ou pour les partager envoyez des invitations à l'aide des avec d'autres utilisateurs iCloud.

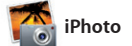

**Créer** Créez des livres des cartes et des calendriers.

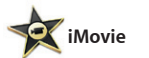

**Navigateur d'événements** Les vidéos importées apparaissent ici pour que vous puissiez accéder à

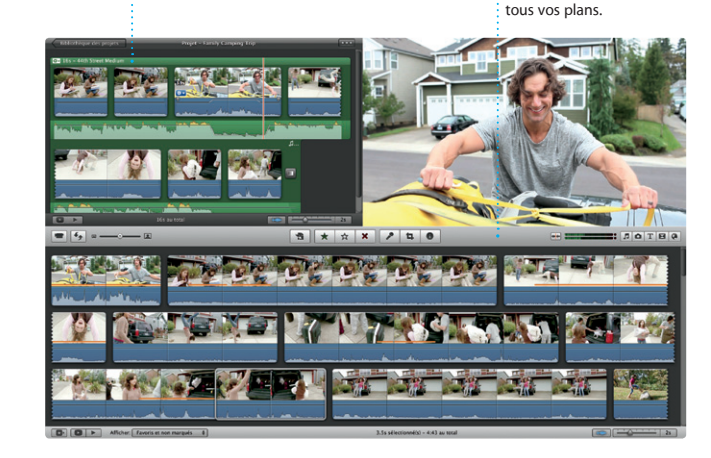

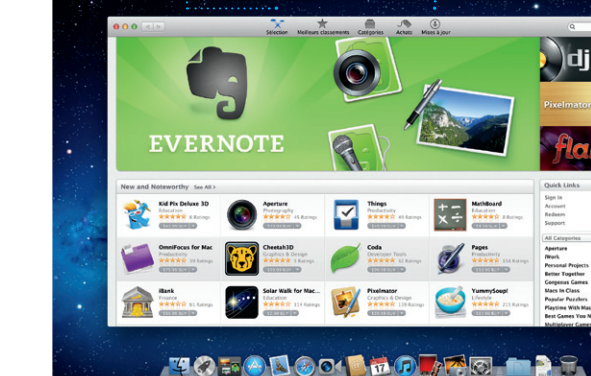

iMovie rassemble tous vos clips vidéo en un seul endroit pour que vous puissiez les convertir en quelques clics en films dignes d'un prix ou même en bandes-annonces hollywoodiennes. iMovie possède tous les outils d'édition, thèmes et effets spéciaux dont vous avez

besoin pour transformer vos photos et vidéos en chef d'œuvres. iMovi permet également d'importer des vidéos depuis les caméras numériques les plus répandue votre iPhone, iPad ou iPod touch ou la caméra FaceTime de votre Mac.

FaceTime pour Mac permet de parler identifiant Apple et une adresse face à face sur l'iPad, l'iPhone, l'iPod touch ou le Mac à partir de votre Mac.\* Le réglage de FaceTime sur le Mac ne requiert qu'un

d'adresses.

**Favoris** Ajoutez les contacts fréquents aux Favoris pour un accès facile.

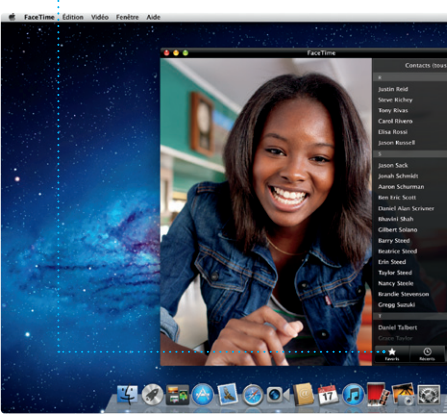

\*Requiert des appareils prenant en charge FaceTime pour l'appelant et l'interlocuteur. Non disponible dans toutes les régions.

**Affichage du calendrier** Sélectionnez l'affichage que vous préférez : jour, semaine, mois ou année. pour créer un **Toujours à jour Découvrir de nouvelles apps** Parcourez des milliers d'apps et il Les mises à jour pour les apps achetées apparaissent téléchargez-les directement dans automatiquement.

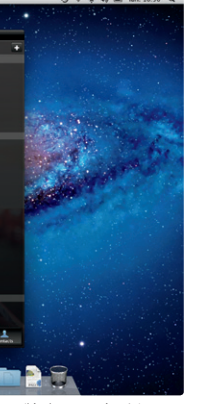

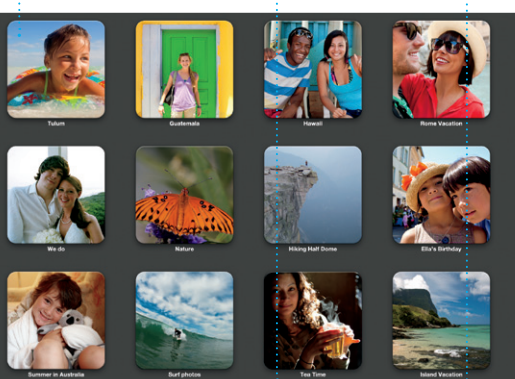

**Ajouter un événement** Cliquez deux fois nouvel événement.

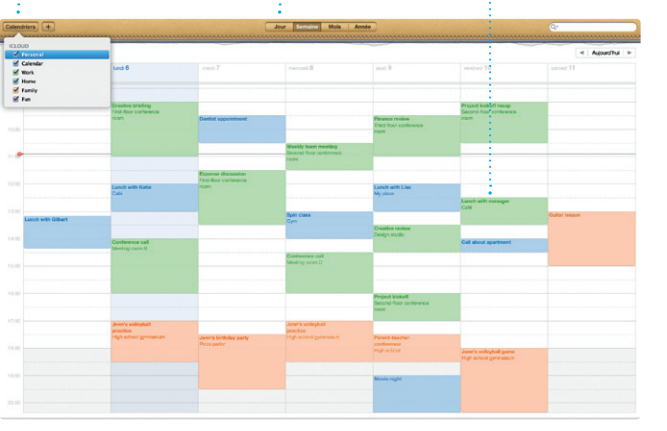

le Launchpad.